Florida State University's Portal to Foundation Scholarships

## **How to Select Applicants for an Award**

Once all applicants have been reviewed and the recipients identified, the next step is to select them from within FS4U to initiate their offers. Scholarship offers can only made at the opportunity-level (not at the general or conditional application-level). If you are unable to find an applicant to select for their offer, you will need to first force-apply that student from either the general or conditional application-level in order to get them into the applicant pool. Please see the job aid on force-applying a student for more information.

Scholarship offers can be made from any opportunity's applications tab either applicant-by-applicant or in bulk. The 2 most common ways to navigate to the applications tab are as follows:

#### **1) Extending an award offer to a single applicant from the opportunity grid:**

Click on **"Opportunity"** at the top of the screen. Click on **"Portfolios"**, then **"Opportunities"**.

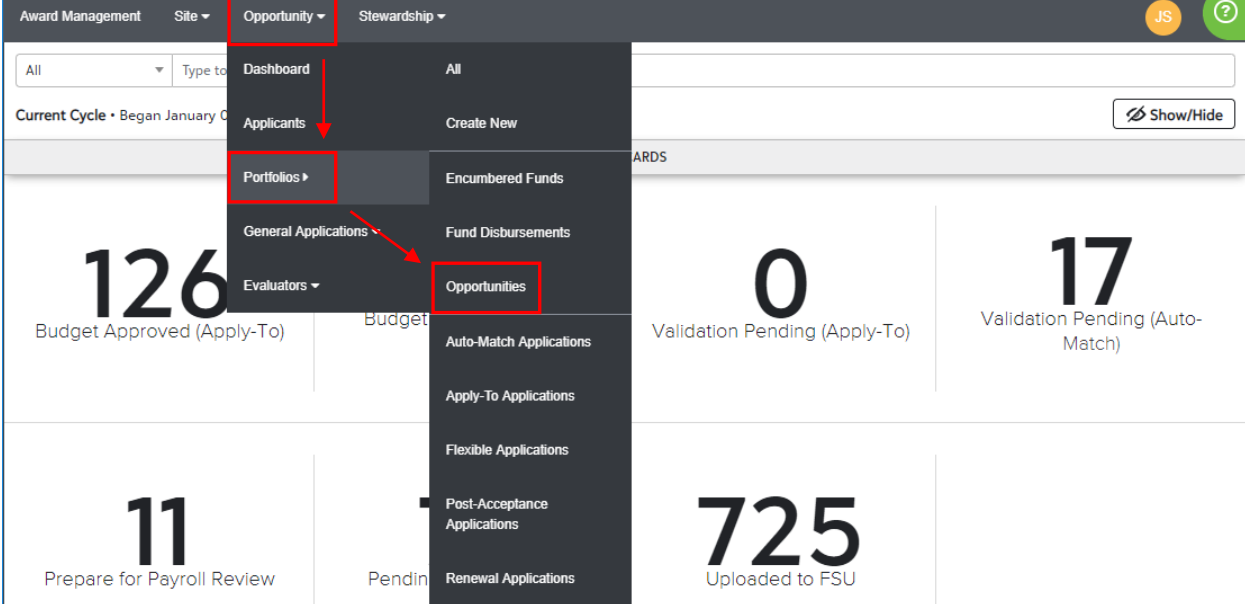

Locate the desired opportunity and click **"View".**

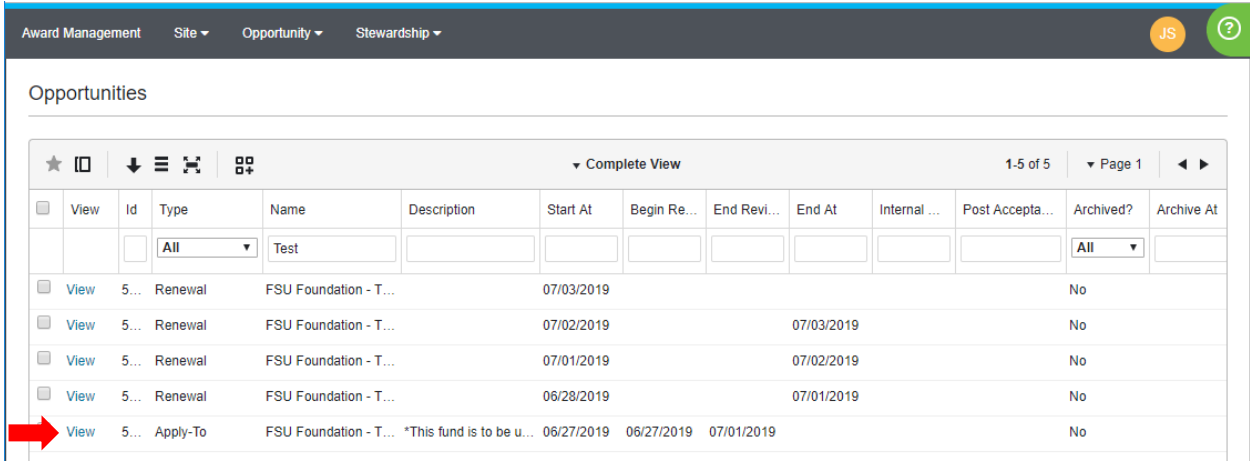

Florida State University's Portal to Foundation Scholarships

#### Select the **"Applications"** tab.

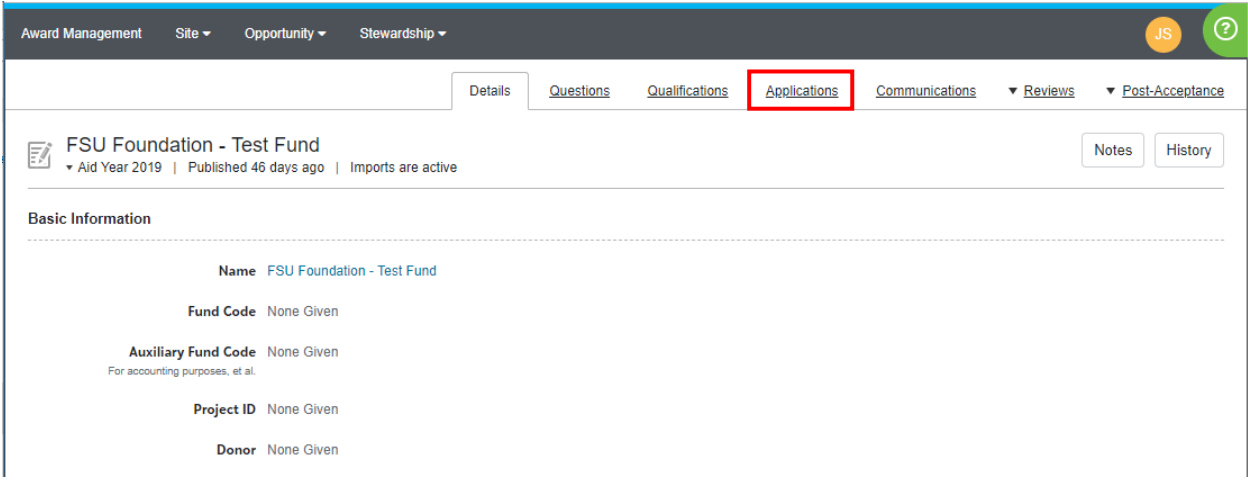

**2) Extending an award offer to a single applicant from the portfolio list:**

 $\odot$ Stewardship = Award Management Site  $\star$ Opportunity <del>v</del>  $\blacktriangledown$  Type to  $\mathsf{All}$  $\mathsf{All}$ Dashboard Current Cycle . Began January 0 Show/Hide Applicants **Create New** ARDS Portfolios > **Encumbered Funds** General Applications v **Fund Disbursements** Evaluators  $\overline{\phantom{a}}$ Opportunities Validation Pending (Auto-**Budge** Budget Approved (Apply-To) Validation Pending (Apply-To) **Auto-Match Applications** Match) **Apply-To Applications Flexible Applications** Post-Acceptance **Applications** Prepare for Payroll Review Pendin **Renewal Applications** Uploaded to

Click on **"Opportunity"** at the top of the screen. Click on **"Portfolios"**, then **"All"**.

Florida State University's Portal to Foundation Scholarships

Click on **"4 Applications"** link.

|             | <b>Award Management</b><br>Site $\blacktriangleright$         | Opportunity $\blacktriangledown$<br>Stewardship - |        |                                           | ဨ                                                                       |
|-------------|---------------------------------------------------------------|---------------------------------------------------|--------|-------------------------------------------|-------------------------------------------------------------------------|
| <b>Test</b> |                                                               |                                                   | Search |                                           | <b>Show Filters</b>                                                     |
|             |                                                               |                                                   |        |                                           | 8 Portfolios . Keywords: Test . Statuses: Not Archived . Remove Filters |
|             | <b>FSU Foundation - Test Fund</b><br><b>Portfolio Details</b> |                                                   |        | Donor:<br>None Given                      | Renews 4 times<br><b>Future Renewal Details</b>                         |
| ୍ଧ          | Aid Year 2019<br>Renewal                                      | Published<br><b>Disburses Automatically</b>       |        | Deadline: No Date Given<br>0 Applications |                                                                         |
| ୍ଧ          | Aid Year 2019<br>Renewal                                      | Ended<br><b>Disburses Automatically</b>           |        | Deadline: 07/03/2019<br>0 Applications    |                                                                         |
| ୍ଧ          | Aid Year 2019<br>Renewal                                      | Ended<br><b>Disburses Automatically</b>           |        | Deadline: 07/02/2019<br>0 Applications    |                                                                         |
| ୍ର          | Aid Year 2019<br>Renewal                                      | Ended<br><b>Disburses Automatically</b>           |        | Deadline: 07/01/2019<br>0 Applications    |                                                                         |
| 巨           | Aid Year 2019<br>Apply-To                                     | Published<br>1 Question . 0 Qualification Groups  |        | Deadline: No Date Given<br>4 Applications | 10 Awards<br>\$100.00 Total                                             |

*Note: This number (the number 4 in this scenario) will vary for each opportunity.*

**The following steps will now be the same no matter how you arrived at the applicant grid:**

Locate the applicant to whom you wish to make an offer and select the **"Checkbox"**.

|         |         | <b>Award Management</b> | $Site -$                                                                   | Opportunity $\blacktriangledown$ | Stewardship -      |                |                                                                             |                      |                                                 |         |                |                     | JS.               | $^{\circ}$   |
|---------|---------|-------------------------|----------------------------------------------------------------------------|----------------------------------|--------------------|----------------|-----------------------------------------------------------------------------|----------------------|-------------------------------------------------|---------|----------------|---------------------|-------------------|--------------|
|         |         |                         |                                                                            |                                  |                    | <b>Details</b> | Questions                                                                   | Qualifications       | Applications                                    |         | Communications | ▼ Reviews           | ▼ Post-Acceptance |              |
| 國       |         |                         | <b>FSU Foundation - Test Fund</b><br>Aid Year 2019   Published 46 days ago |                                  | Imports are active |                |                                                                             |                      |                                                 |         | <b>Notes</b>   | History             | Award Mode        |              |
|         |         |                         | Begin typing to search by name, email address, or user ID                  |                                  |                    |                |                                                                             |                      |                                                 |         |                |                     |                   |              |
| 89<br>★ |         |                         |                                                                            |                                  |                    |                | 1-4 of 4<br>▼ Complete View<br>$\blacktriangledown$ Page 1<br>$\rightarrow$ |                      |                                                 |         |                |                     |                   |              |
|         |         | $\ddotmark$             |                                                                            |                                  |                    |                |                                                                             |                      |                                                 |         |                |                     |                   |              |
| □       | 吅<br>Id | View                    | 目覚<br><b>Award Mode</b>                                                    | Category                         | Categori           | Applied On     | <b>Primary Email</b>                                                        | <b>Email Aliases</b> | Name                                            | Opportu | Reviewe        | <b>Award Period</b> | Amount            |              |
|         |         |                         |                                                                            | All<br>$\boldsymbol{\mathrm{v}}$ |                    |                |                                                                             |                      |                                                 |         |                | All<br>7            |                   |              |
| □       |         | 4 View                  | <b>Award Mode</b>                                                          | Submitted                        | 07/02/2019         | 07/02/2019     | wtm16b@my.fs wtm16b@my.fs Will Marsh                                        |                      |                                                 |         |                |                     | \$0.00            | $\Omega$     |
| $\Box$  |         | 4 View                  | <b>Award Mode</b>                                                          | Accepted                         | 07/10/2019         | 07/01/2019     |                                                                             |                      | jt10f@my.fsu.edu_jt10f@my.fsu.e Jacqueline Torr |         |                |                     | \$10.00           | 0            |
|         |         | $\blacksquare$ 4 View   | <b>Award Mode</b>                                                          | System A                         | 07/29/2019         | 07/01/2019     | aad14d@my.fs aad14d@my.fs Allyn Dunstan                                     |                      |                                                 | 84.62   | 84.62          | <b>Fall 2019</b>    | \$10.00           | $\mathbf{0}$ |

*Note: You can search for the applicants using any one of the blank boxes just below the column headers. Name, Primary Email, EMPLID are all available to search from.*

Florida State University's Portal to Foundation Scholarships

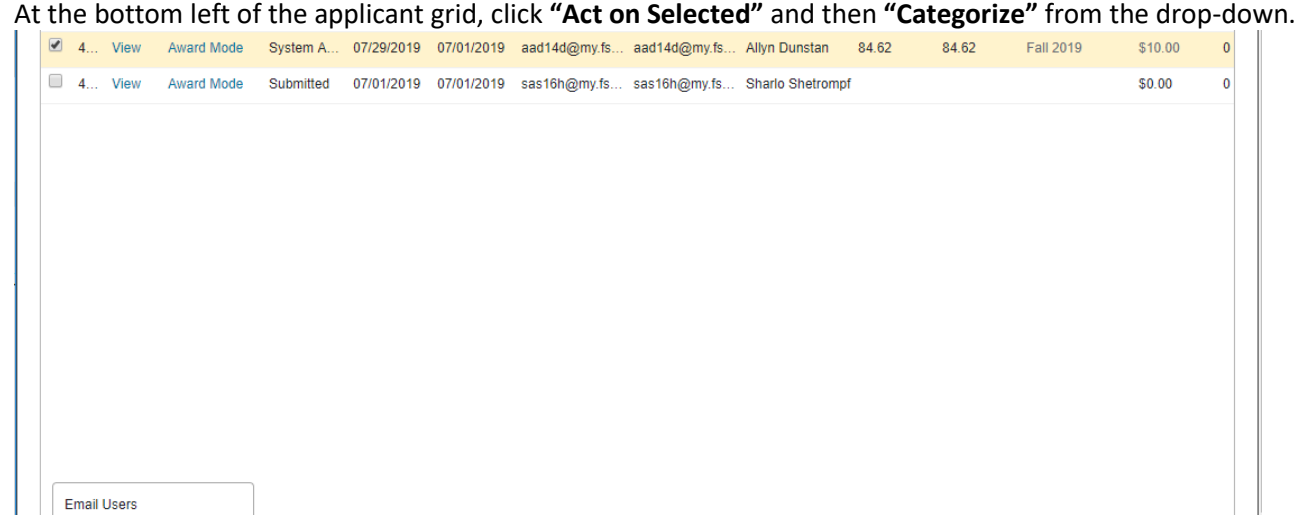

# Select the **"Ready for Approval"** category.

Categorize Act on Selected

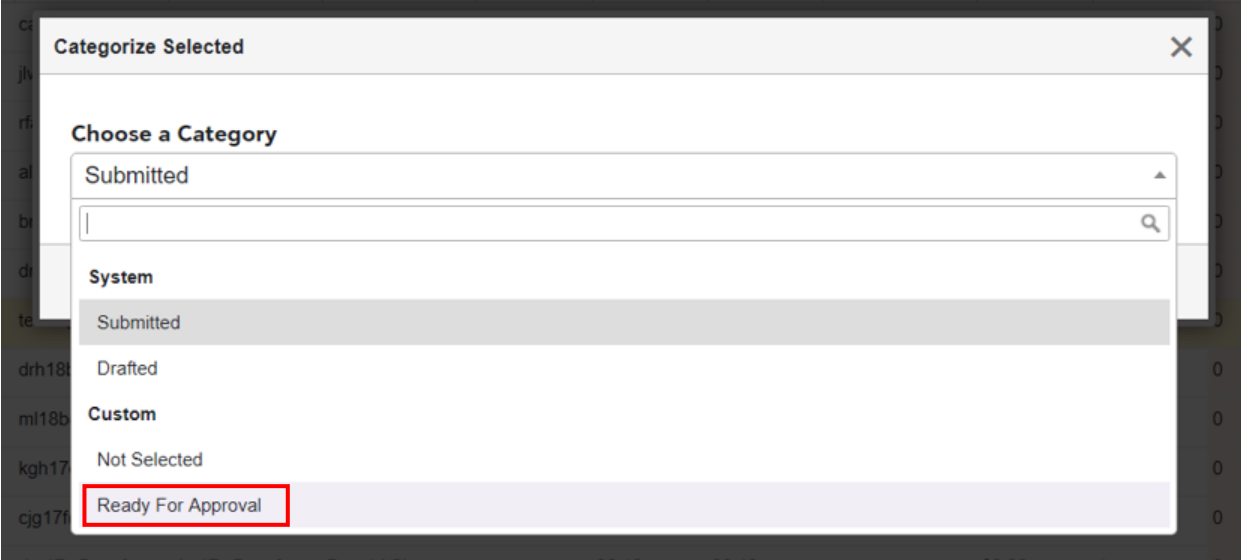

Florida State University's Portal to Foundation Scholarships

Additional information will be revealed. Please keep reading below for definitions.

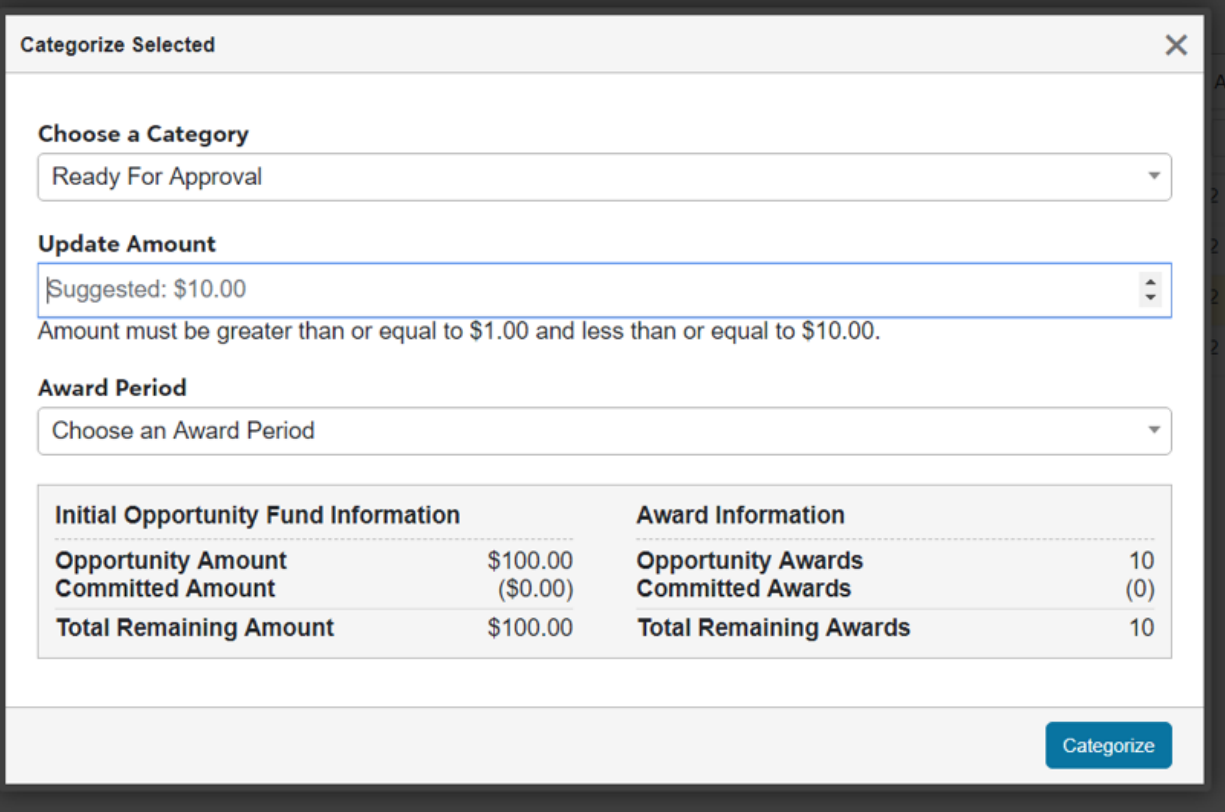

**Initial Opportunity Fund Information:** Based on the pre-set Total Award Amount for the opportunity, this area informs administrators of how much funding remains available. If this section is \$0, you can submit a list of your scholarships, along with the \$ amount and # amount, to th[e FS4U@foundation.fsu.edu](mailto:FS4U@foundation.fsu.edu) help desk, and Foundation staff will update your opportunities. This section does not link to spendable cash balances and should only be used to budget your upcoming scholarships. It is also not required to be provided in order to issue an award. If you choose not to utilize this section of the system and this section is blank when attempting to move forward, administrators may encounter an "overextended funds" warning message that can be ignored. You should always consult your available balance reports to determine how much cash is available.

**Award Information:** Based on the pre-set Total Award Amount for the opportunity, this area informs administrators of how many awards remain available. The same information above applies here.

You may also see the following warning message in red when filling in the Update Amount field depending on the minimum and maximum award amounts you have set at the portfolio level: "Amount must be greater than or equal to \$X,XXX and less than or equal to \$X,XXX". If you are trying to enter an amount that is less than the minimum amount set or greater than the maximum amount set, you will not be able to complete the action. Please note, many of you are not using these fields and will not experience this warning; however, it is there as a tool to use. If you would like add minimum and maximum amounts or make any changes to established ranges, please submit a list of your scholarships, along with the minimum and maximum \$ amounts, to the [FS4U@foundation.fsu.edu](mailto:FS4U@foundation.fsu.edu) help desk, and Foundation staff will update your opportunities.

Florida State University's Portal to Foundation Scholarships

Input the desired amount in **"Update Amount"** and select an **"Award Period"** and click **"Categorize"**.

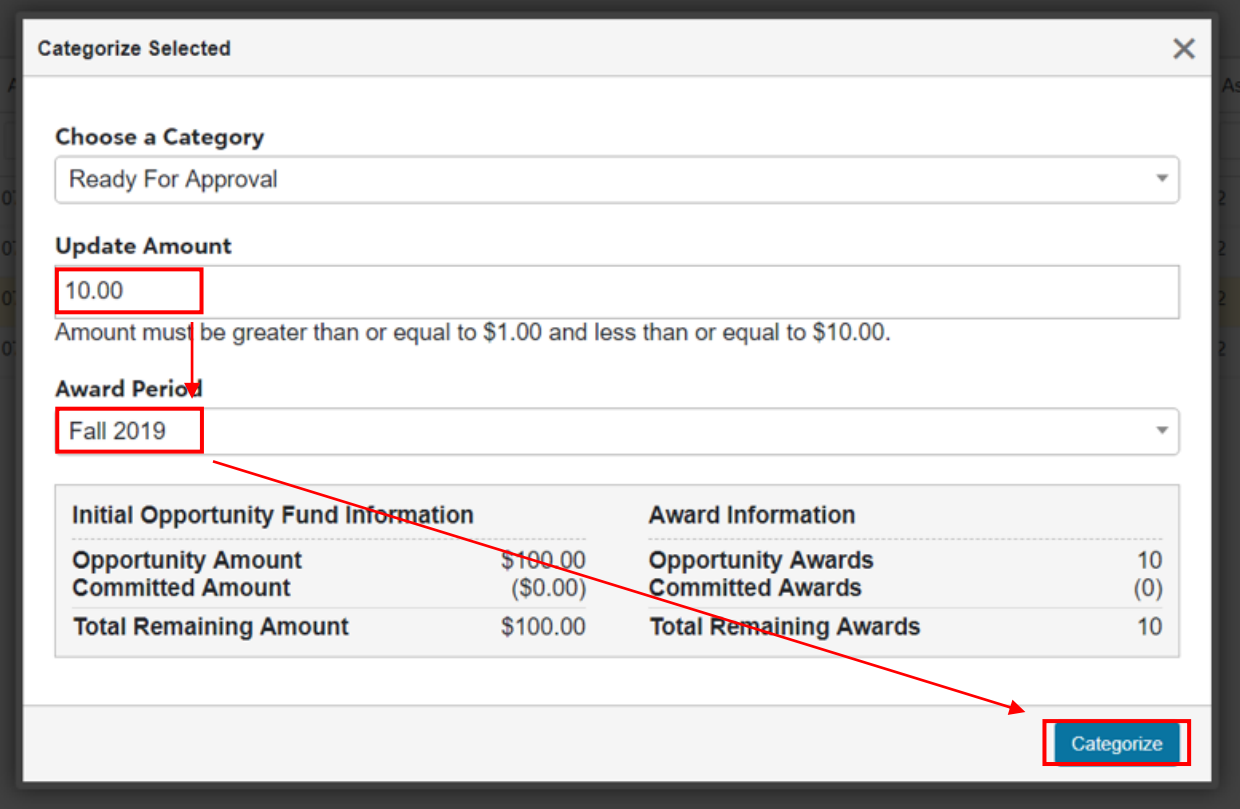

Award Period will now displays options for combined terms to reduce the amount of awards you will need to process. If you are providing a scholarship for the entire year, with equal amounts to be disbursed in both Fall and Spring, choose the Fall/Spring option and Financial Aid will split the amount in the Update Amount section equally. For example, a **\$1,000** scholarship for the **Fall 2019/Spring 2020** term will be disbursed with \$500 in Fall 2019 and \$500 in Spring 2020. If you have a scholarship for the year that varies from term to term, you will need to set up the opportunity as a renewal. Please email the **FS4U@foundation.fsu.edu** help desk, and Foundation staff can assist you with this process. A renewal is typically used for multi-year scholarships, but can also be used in this situation as well.

You can also bulk categorize students if you select more than one; however, all students will be given the term and amount selected during this stage of the process. If the amounts and terms vary, you will need to group them or do them one-by-one.

This award will now be in your Budget Approver's queue for review. Please notify your Budget Approver as there is no automated email from the system that will notify them due to this being a customized role.

Please allow the system a few minutes to refresh, as there have been some occasions of updates taking a long time if the host server is active.